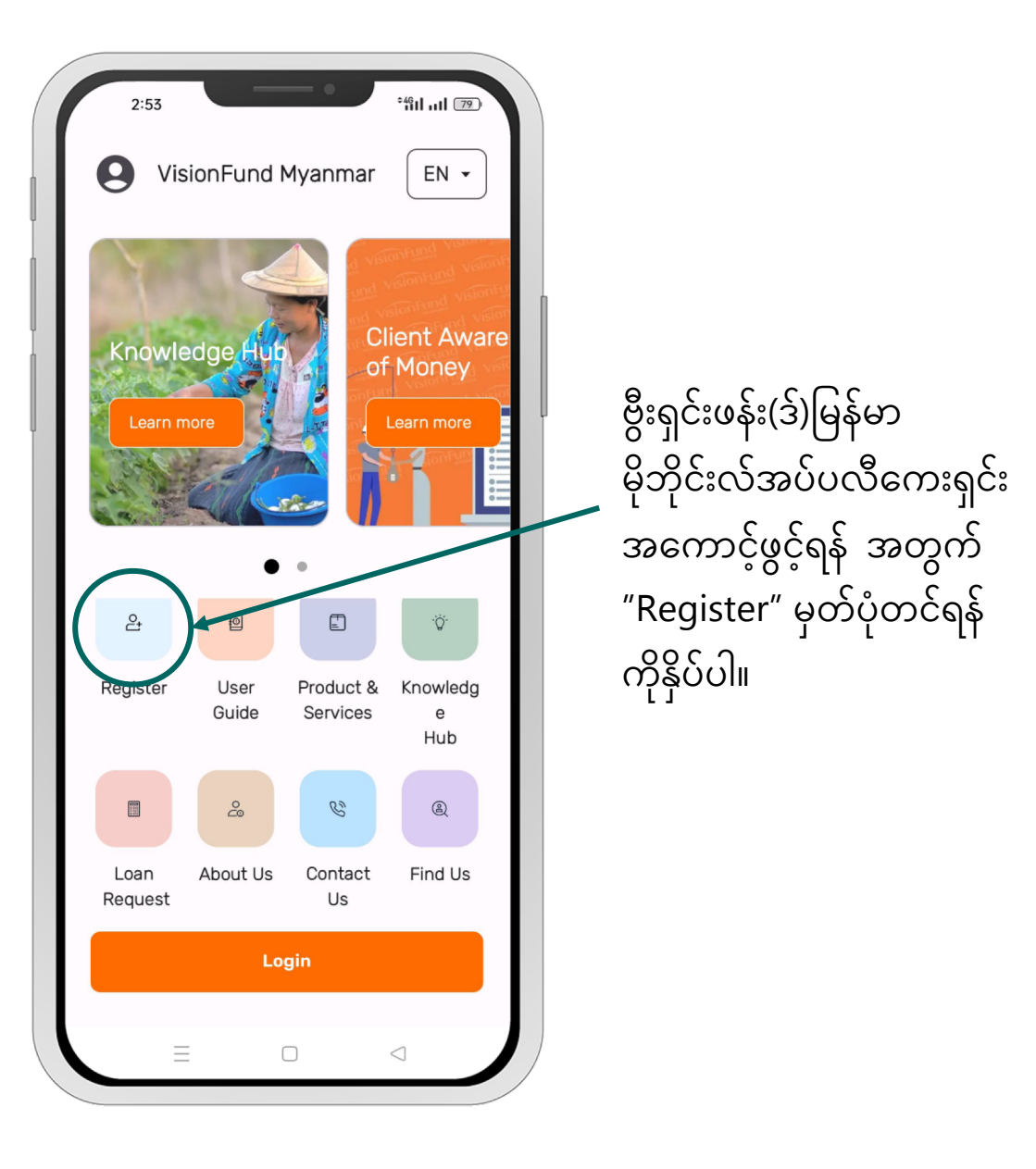

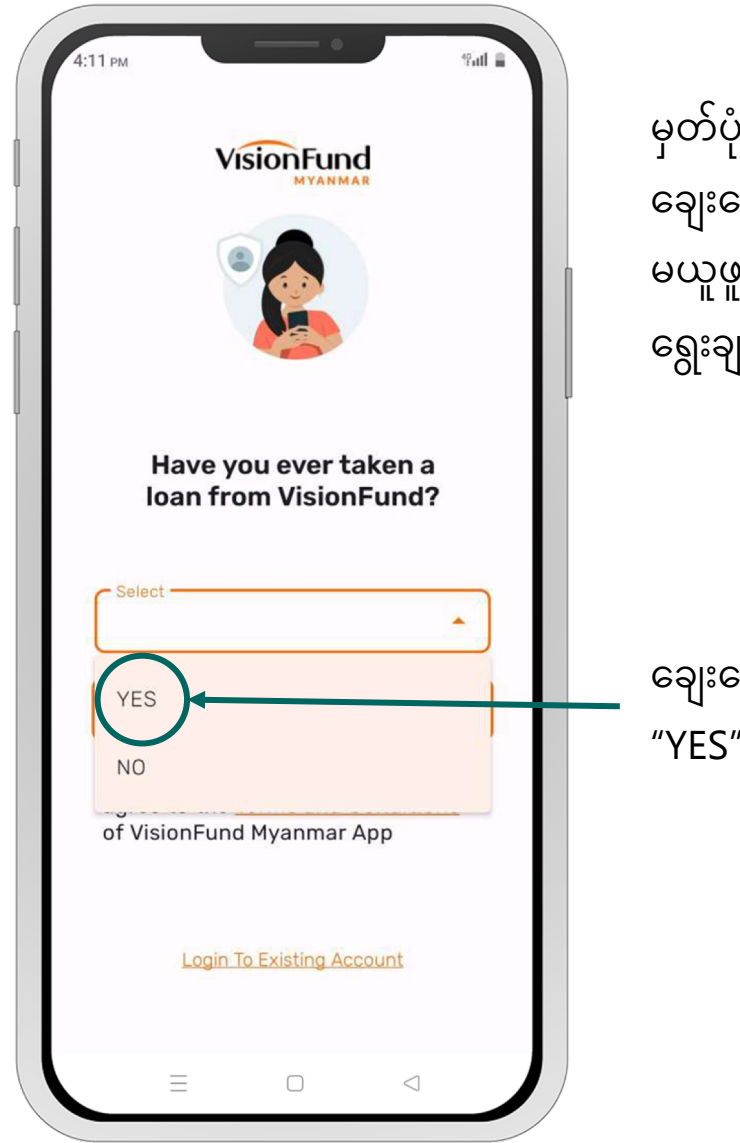

မှတ်ပုံတင်ရန်ကိုနှိပ်ပြီးပါက ေချးေငွယ7ဖ7းပါသည်"YES" / မယူဖူးပါ "NO"ကို အရင် ေရွးချယ်ရပါမည်။

ချေးငွေယူခဲ့ဖူးပါက "YES" ကိုနိုပ်ပါ။

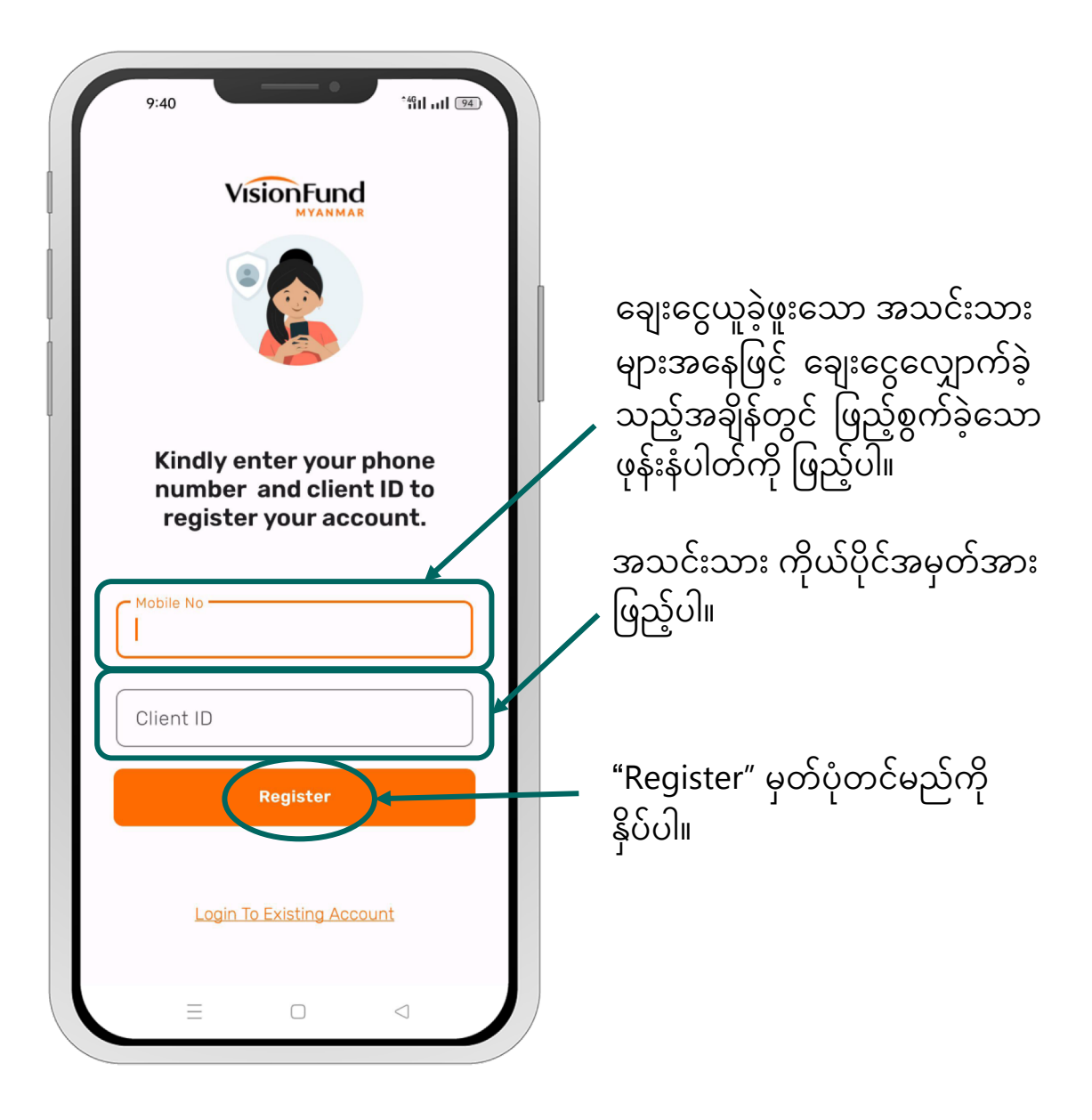

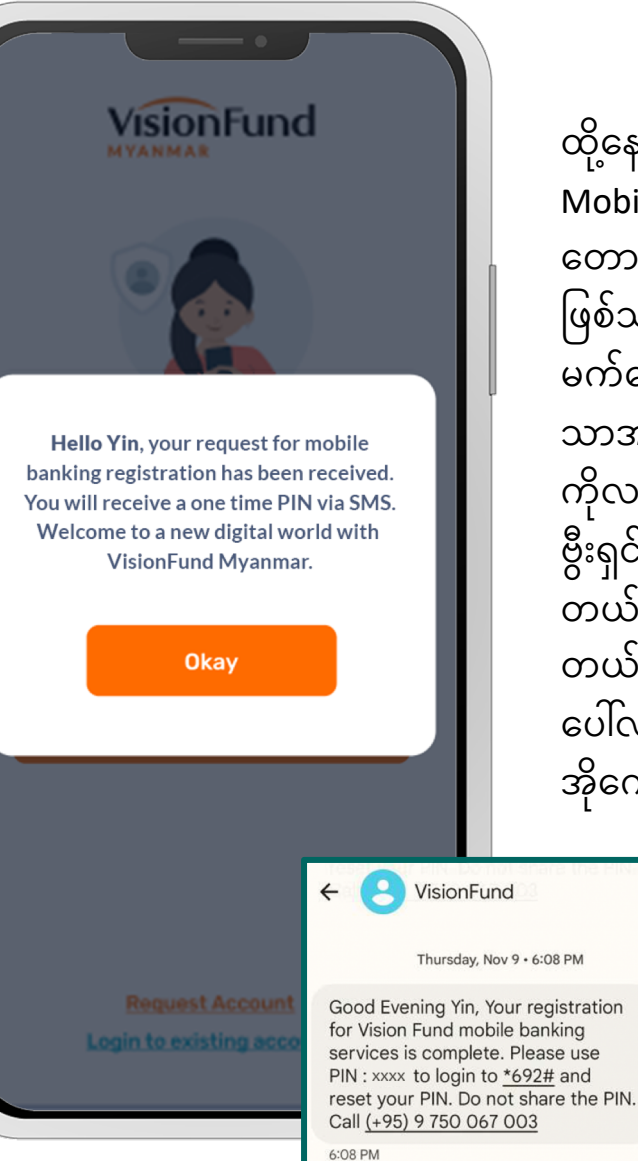

ထို့နောက် "မင်္ဂလာပါ၊ သင်၏ Mobile Banking မှတ်ပုံတင်ရန် တောင်းဆိုချက်ကို လက်ခံရရှိပြီး ဖြစ်သည်။ သင်သည် စာတို မကဆေ့ချမှတစဆင့<sub>္</sub>တစကြမ <sup>-</sup> ် သာအသုံးပြုနိုင်သော ပင်နံပါတ် ကိုလက်ခံရရှိမည် ဖြစ်သည်။ ဗွီးရှင်းဖန်း(ဒ်)မြန်မာ၏ဒစ်ဂျစ် တယ်ကမ္ဘာသစ်မှကြိုဆိုပါ တယ်"ဟု စာတိုမက်ဆေ့ချ် ပေါ်လာမည်ဖြစ်ပြီး "Okay" အိုကေ ကိုနိုပ်ပါ။

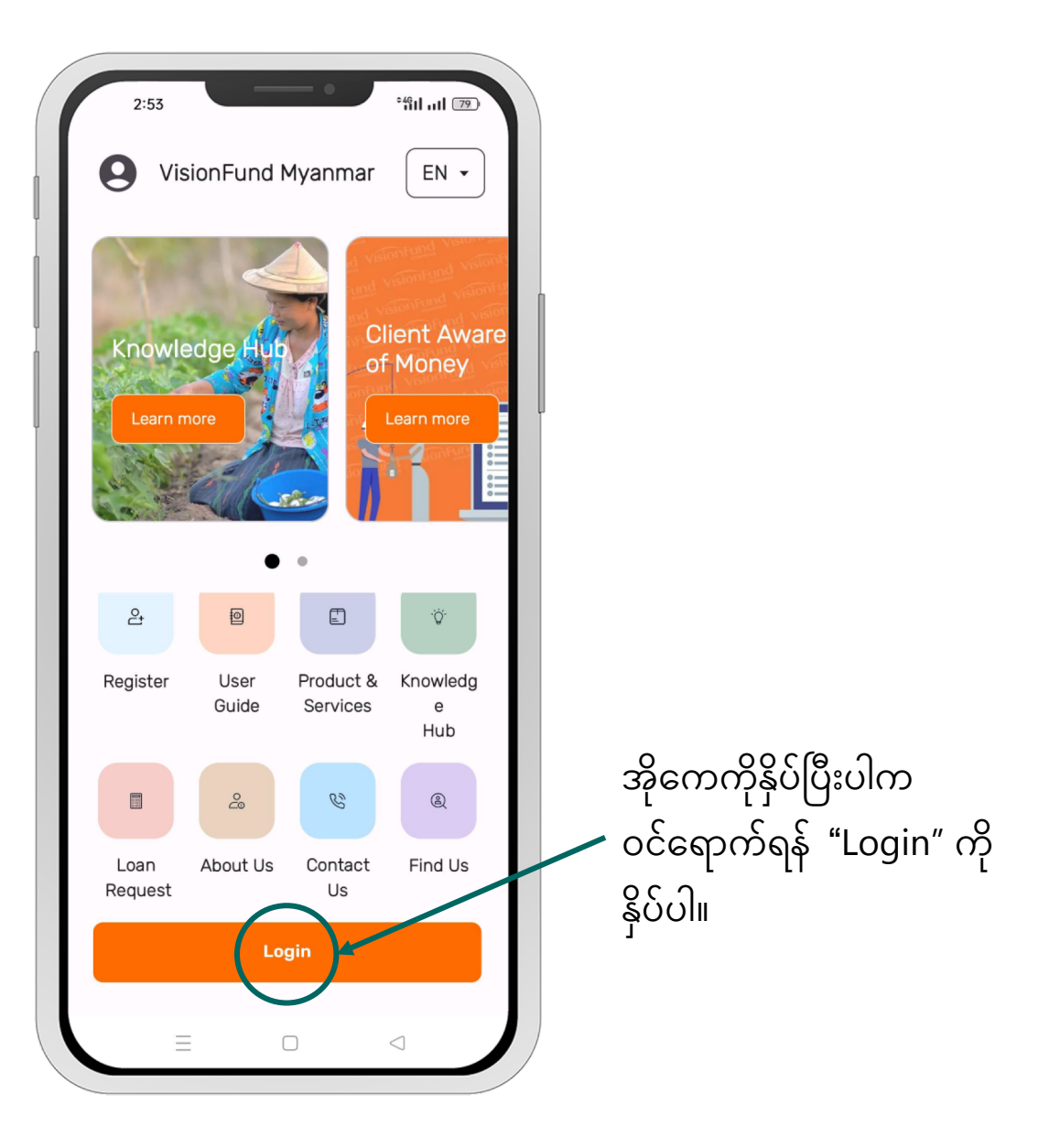

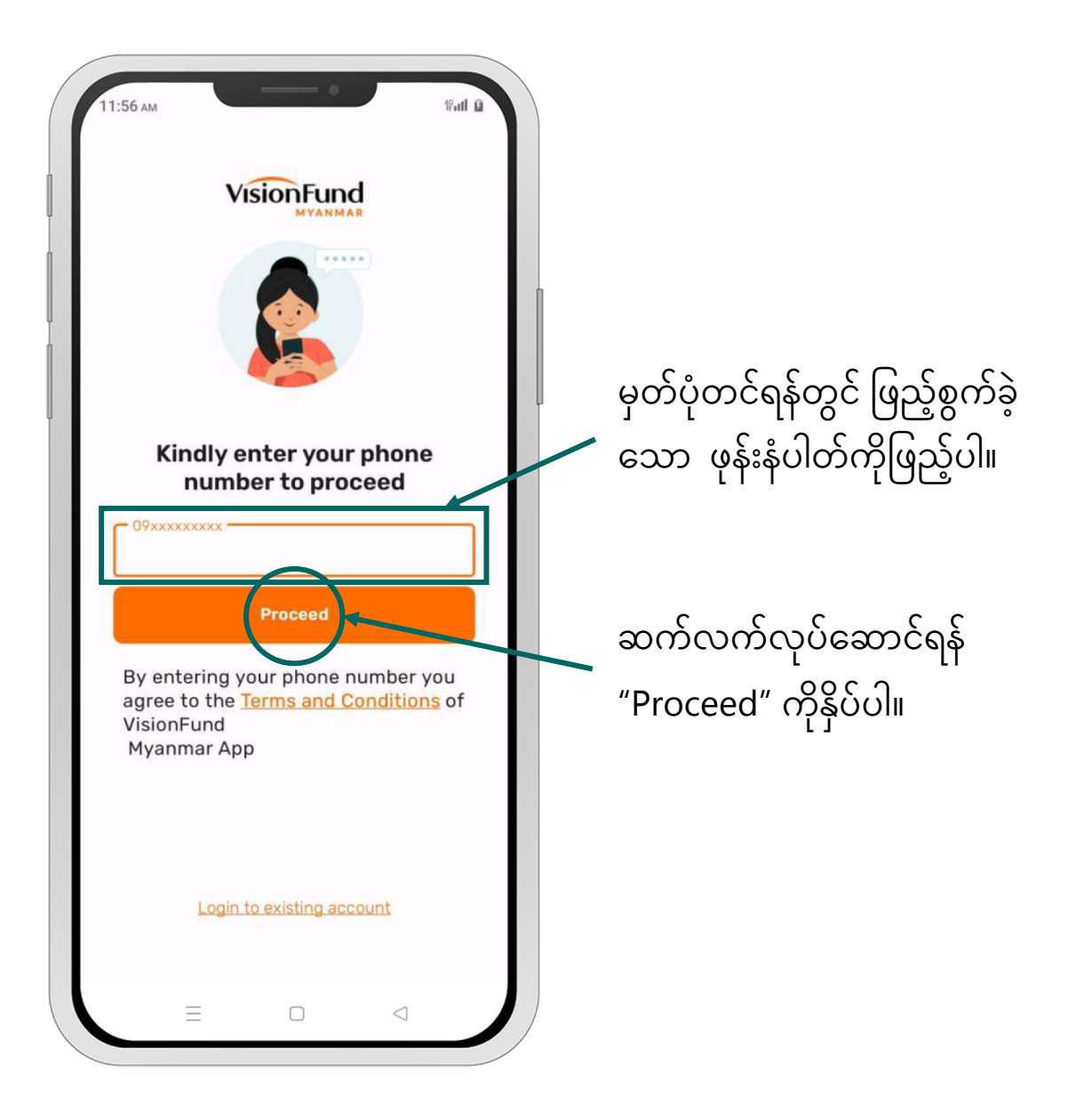

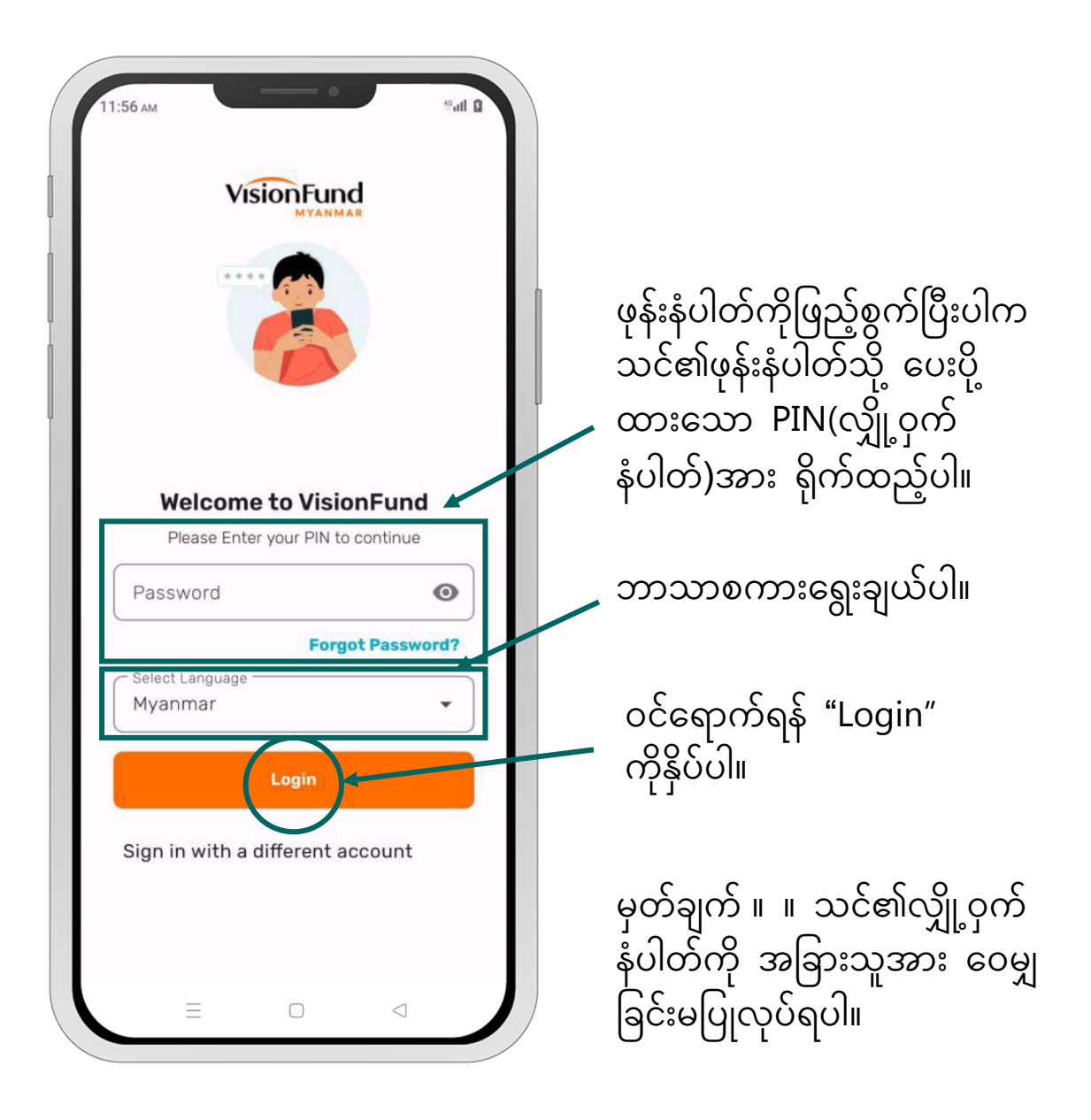

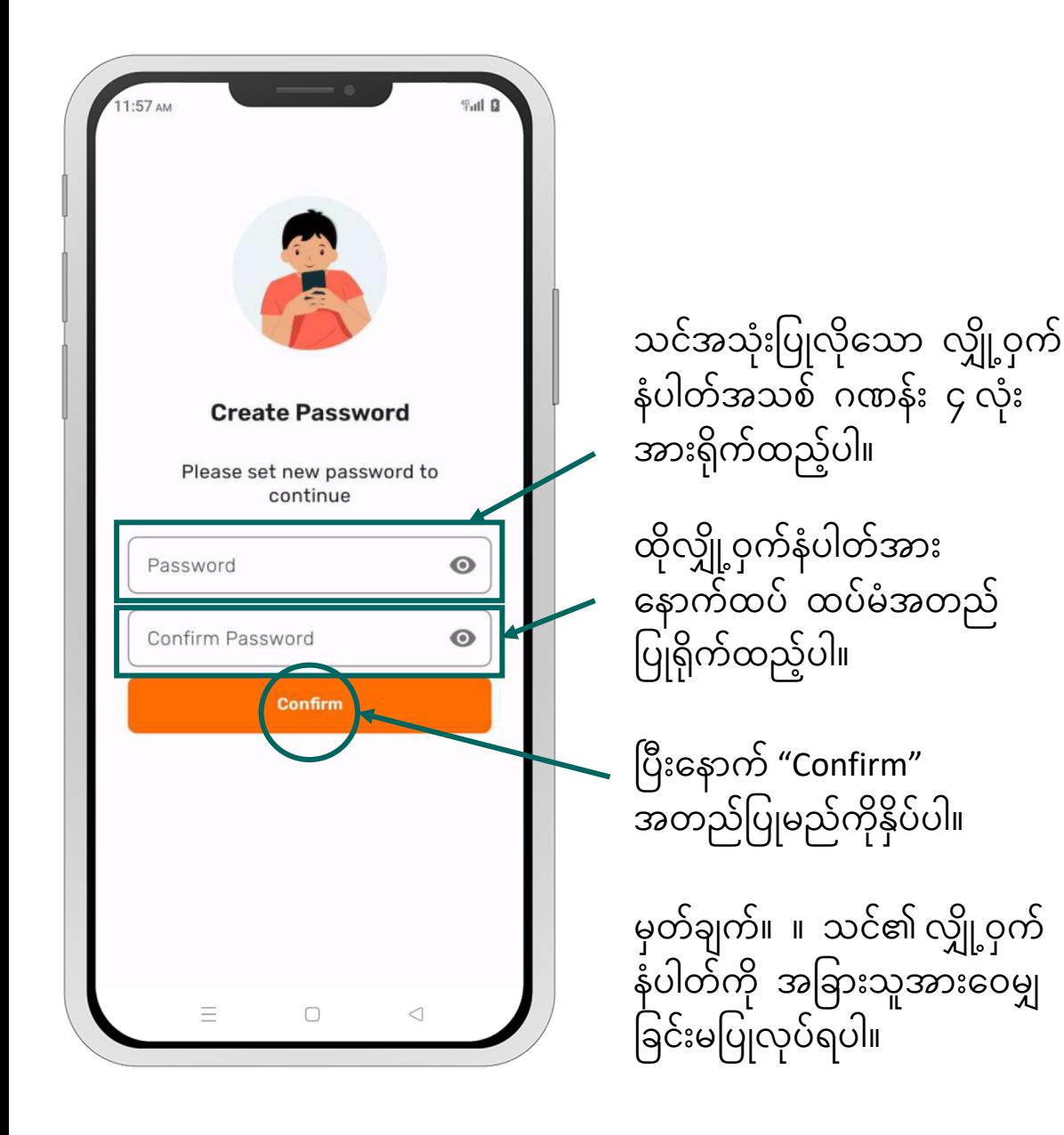

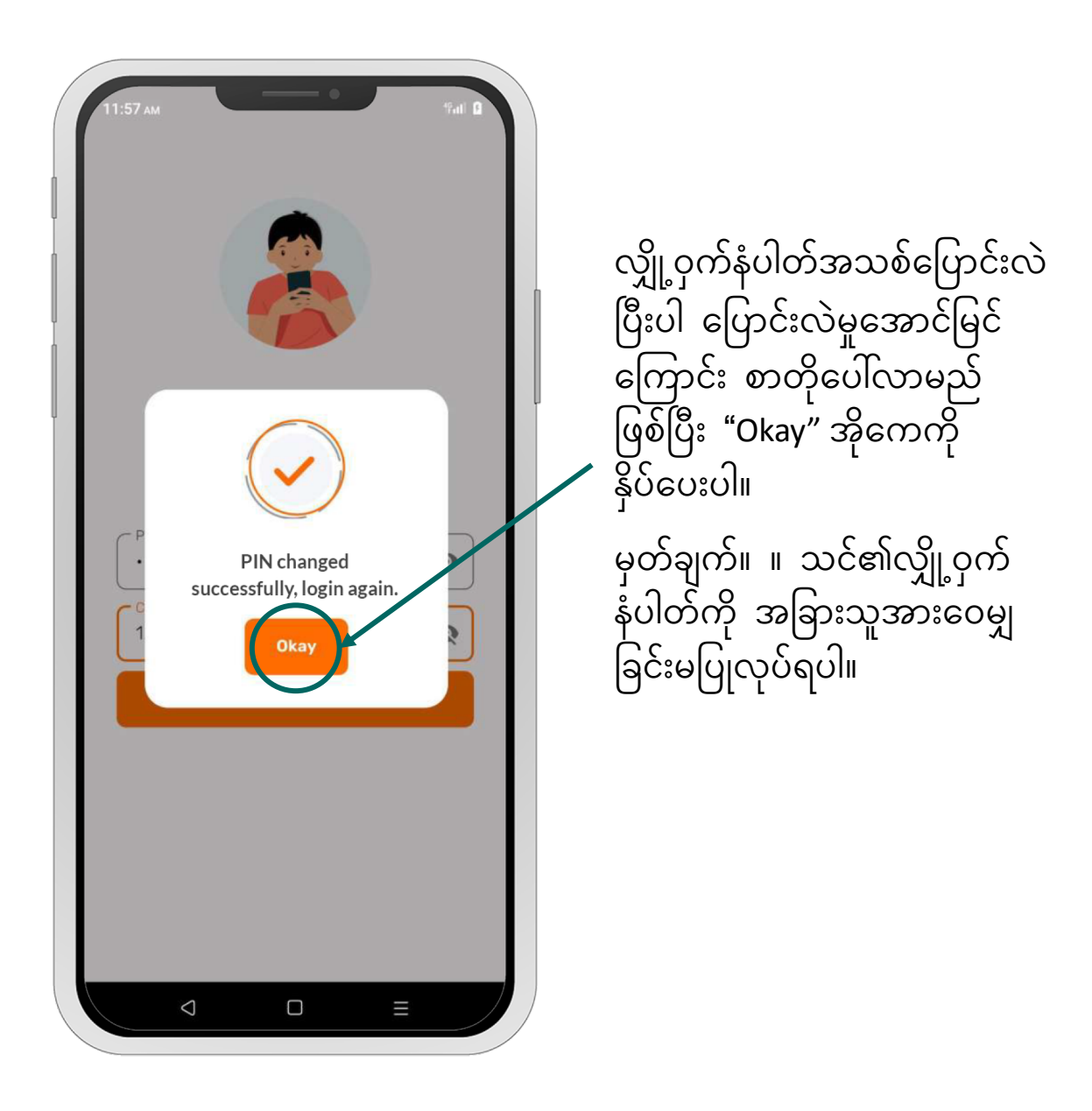

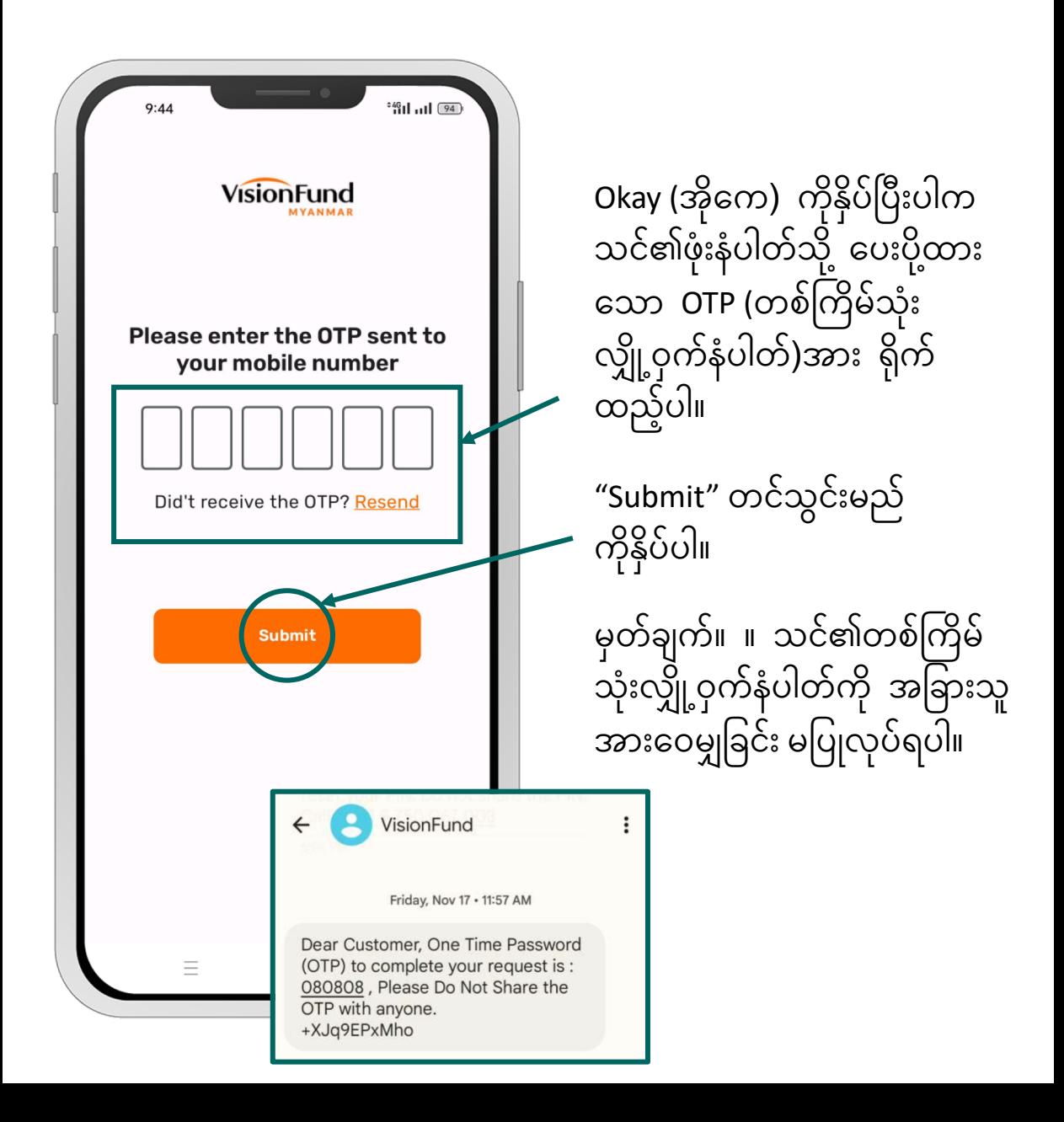

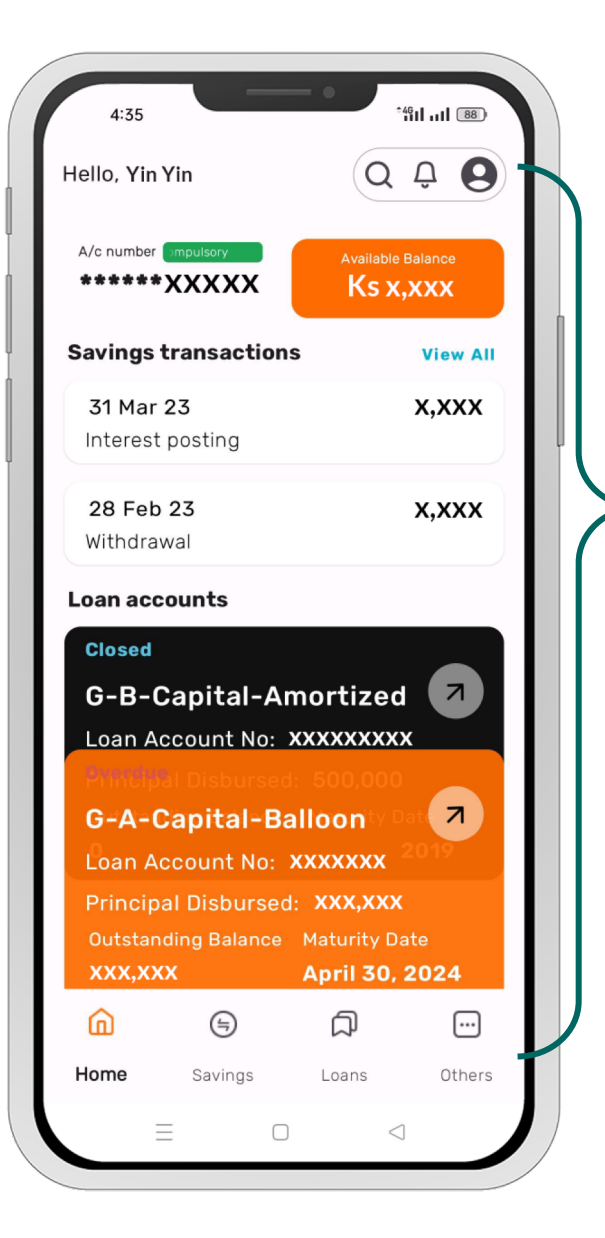

ထုံသုံ့ဝင်ရောကပြီးပါက သင်၏ ် ပရုဖုငနှင့်အတူ စုငွေ၊ ချေးငွေ ိ ် 6 ဆိုင်ရာအချက်အလက်များ ပါဝင်သော ပင်မစာမျက်နှာ၊ သင်ကိုယ်တိုင် လုပ်ဆောင်နိုင် သော စုငွေသွင်းရန်၊ ချေးငွေ ဆုငရာလုပ်ဆောင်ချက်များနှင့် ် # ်  $\overline{a}$ အခြားလုပ်ဆောင်ချက်များကို တွေ့ ရှိပါမည်။